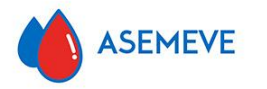

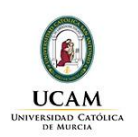

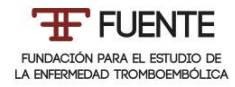

## **DIPLOMA DE EXPERTO UNIVERSITARIO** NOVEDADES EN TROMBOSIS Y CÁNCER

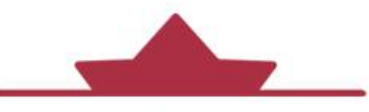

**EDICIÓN 2023** 

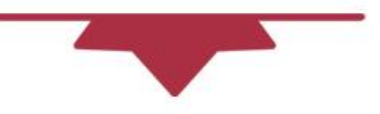

## **GUIA RÁPIDA PARA LA MATRICULACIÓN EN EL DIPLOMA**

Con la colaboración de:

sanofi

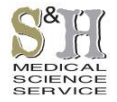

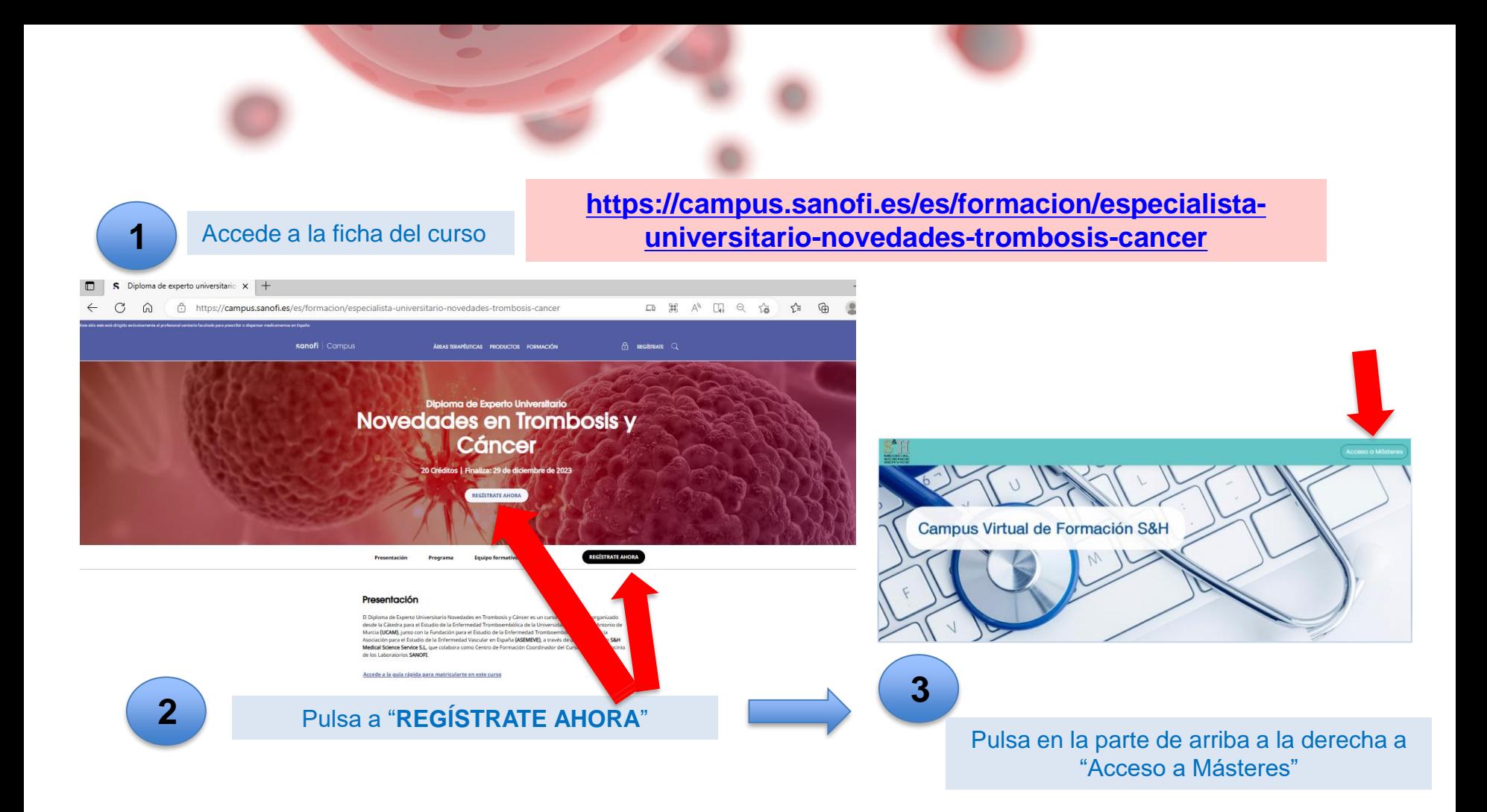

4

Si has sido alumno en algún curso previo ubicado en el Campus Virtual de S&H, introduce tu usuario y contraseña habitual de este Campus de Formación postgrado

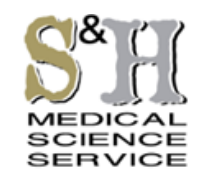

Si no has sido alumno de otro curso, debes crearte un perfil en el Campus. Pulsa en el punto 1 del cuadro azul

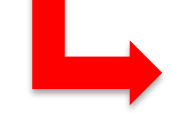

¿Ya tienes una cuenta?

ø Nombre de usuario

Contraseña

Recordar nombre de usuario

Acceso a Másteres

¿Olvidó su nombre de usuario o contraseña?

Crear nueva cuenta

## **SH Formación**

@ Las 'Cookies' deben estar habilitadas en su navegador, Preinscripción

Para preinscribirse en nuestros cursos tómese un/ to para crear una cuenta. Cada curso puede disponer de una "cle a acceso" que sólo tendrá que usar la primera vez. Estos son la

1. Reliene el Formulario de Preinscripción con sus datos.

- 2. El sistema le enviará un correo para verificar que su dirección sea correcta.
- 3. Lea el correo y confirme su matrícula.
- 4. Su registro será confirmado y usted podrá acceder al curso.
- 5. Seleccione el curso en el que desea participar.
- 6. Si algún curso en particular le solicita una "contraseña de acceso" utilice la que le facilitaron cuando se matriculó. Así quedará matriculado.
- 7. A partir de ese momento no necesitará utilizar más que su nombre de usuario y contraseña en el formulario de la página para entrar a cualquier curso en el que esté matriculado.

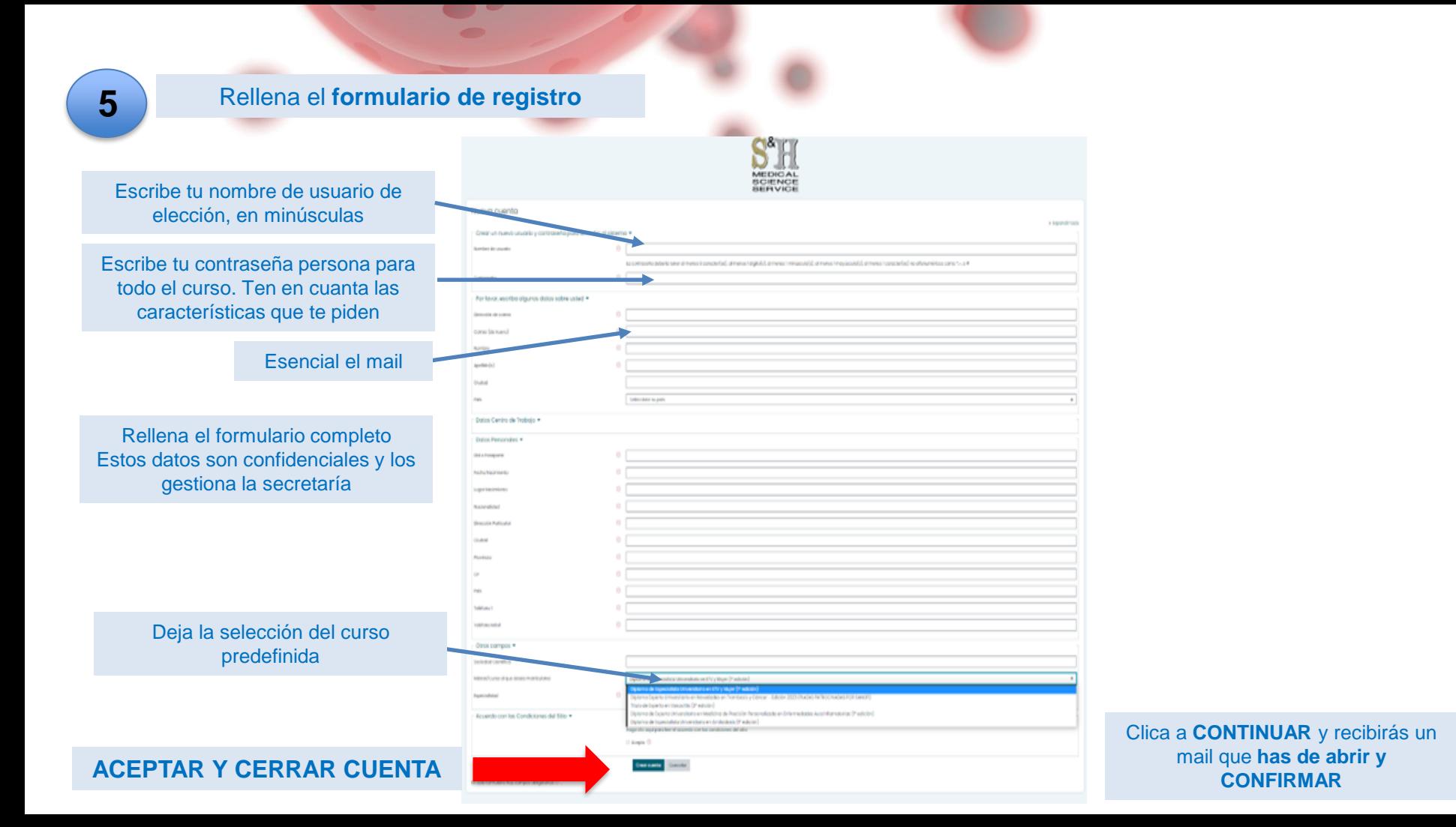

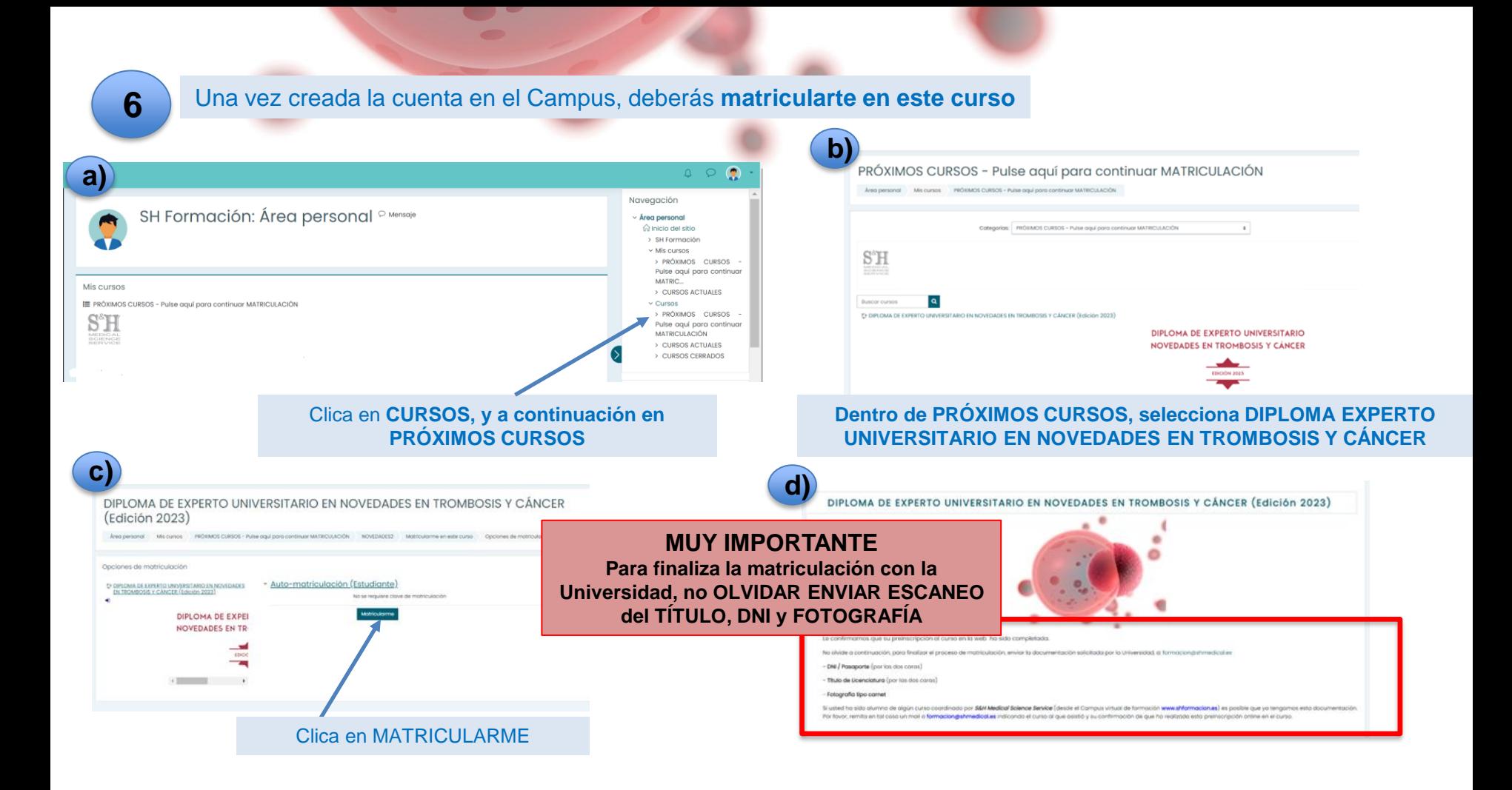

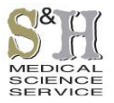

Con la colaboración de:

## sanofi

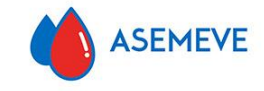

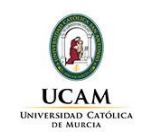

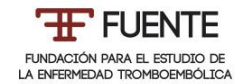